## LexisNexis® Alerts

## $Nexis<sup>®</sup>$

**Search Sources** History & Alerts History Saved Searches Alerts

## Stay Informed with LexisNexis® Alerts

Did you know that your Nexis® subscription offers a simple way to stay current on critical changes to your important research issues?

LexisNexis® Alerts provide continuous updates on topics of interest online or via e-mail. Alerts are created once you run a search; simply click the Alert icon (Create Alert (C) after running a search to receive automatic updates on a monthly, weekly, daily or intra-daily schedule.

Alerts may be run using any content collection—legal, news, legislative/political, intellectual property, company/industry intelligence, biographical and more. In one easy click, you can ensure that you have the most current information on any issue critical to your success.

## To Set Up a LexisNexis Alert Update:

First, run a *nexis.com*® search and review your results. Then, click the Save As Alert link at the top of your results screen. (You can select this link even if your search found 0 documents.) Fill in the Save LexisNexis® Alert form:

- Name your saved search and check the Save as an Alert (Scheduled Search) box.
- B Select your update frequency:
	- Hourly (and select weekdays or weekend days)
	- Daily (and select weekdays or weekend days and once, twice or three times per day)
	- Weekly (and select the day and time)
	- Monthly (and select the date and time of day)
	- Time zone (select the appropriate time zone for search scheduling)
- Select your **delivery options**—online or email. If you select email, provide an email address for the delivery and, if necessary, include a note that will be included in the email delivery. You may also specify the attachment type and formatting.
- **D** If you want to be notified via email only when your search has new results, click the check box.
- **To include the settings you have**  provided for your Alert saved search each time you receive an update, click the check box.

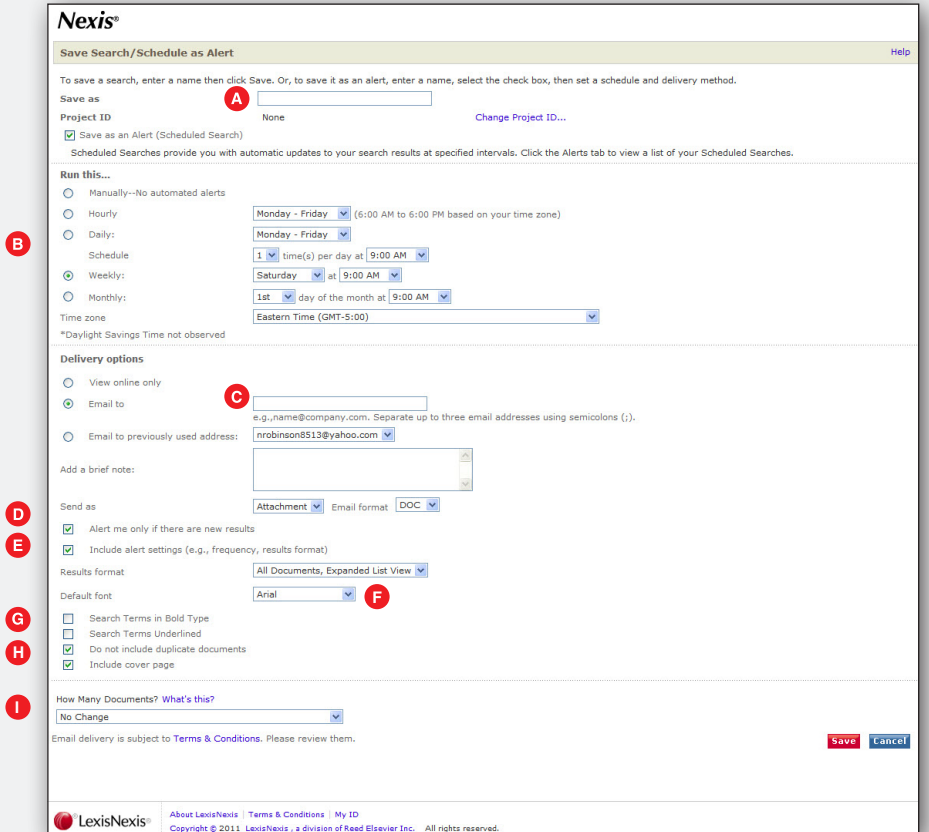

- **B** Indicate the format and font for your displayed results.
- **G** To display search terms in bold type or underline, click the appropriate check box.
- **H** To exclude any duplicate documents or to include a cover page in your results, click the appropriate check box.
- **1** After you have reviewed some results from your alert you may want to change the How Many Documents? settings.

After you've made your selections, click Save. Each time your search is updated, you will receive only new items. Your stored Alert searches can be found by selecting the Alerts tab, then the Alert sub-tab. From this sub-tab listing, you can:

- Edit or delete your saved search
- Run a FOCUS™ feature search on the most recent search results
- Review previous results
- Update your search on the spot

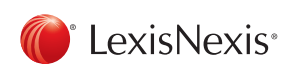

Visit our LexisNexis [user site](http://www.lexisnexis.com/bis-user-information/) at *[www.lexisnexis.com/bis-user-information](http://www.lexisnexis.com/bis-user-information)* for tips, training, self-paced online tutorials, printed literature, contact information and more.